## ZOOM - How to "Always show the Meeting Controls"

This article assumes that you have already downloaded Zoom to your device.

Finding the Meeting Controls every time you use Zoom is a nuisance.

Setting the option to "Always show the Meeting Controls" means that you do not need to move the mouse (PC or Apple Mac) or touch the screen (iPad) to reveal the Zoom controls.

#### N.B.

Unfortunately, the Android apps do not offer the facility to "Always show the Meeting Controls"

### How to do it

### PC / Mac

Click the ZOOM icon on the Desktop / Task Bar. When you are signed in to Zoom, you get the screen below. Look for and click the "gearwheel" icon  $\Omega$ 

It is usually on the top RHS.

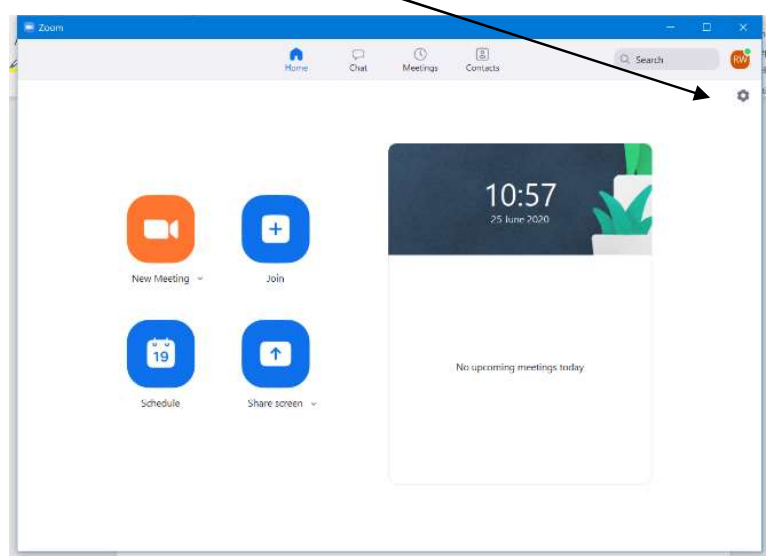

You get the menu as below, click Accessibility and then tick Always Show Meeting Controls

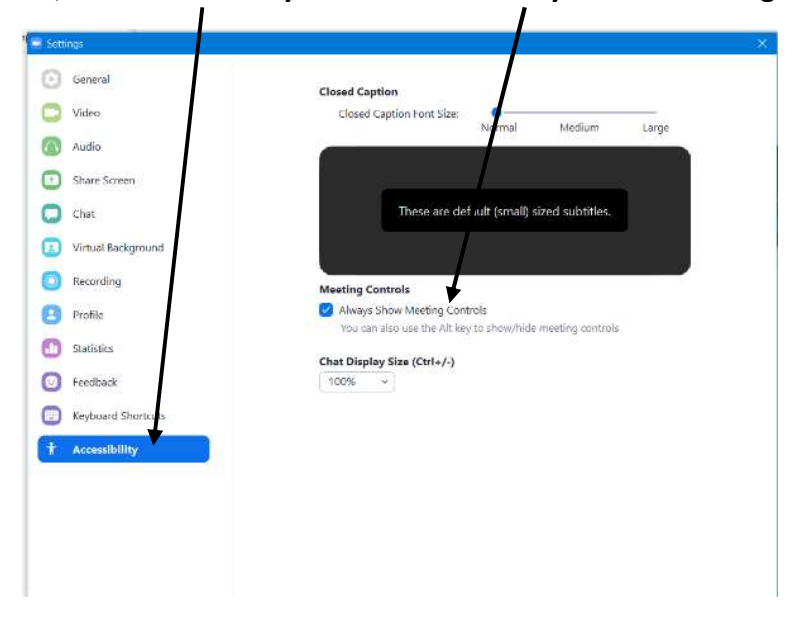

# iPad / iPhone

Touch the ZOOM icon on the Desktop / Task Bar. When you are signed into Zoom you get the screen below. (less the Settings menu). Look for and touch the  $\bullet$  Settings "gearwheel" icon. On the iPad it is usually as shown.

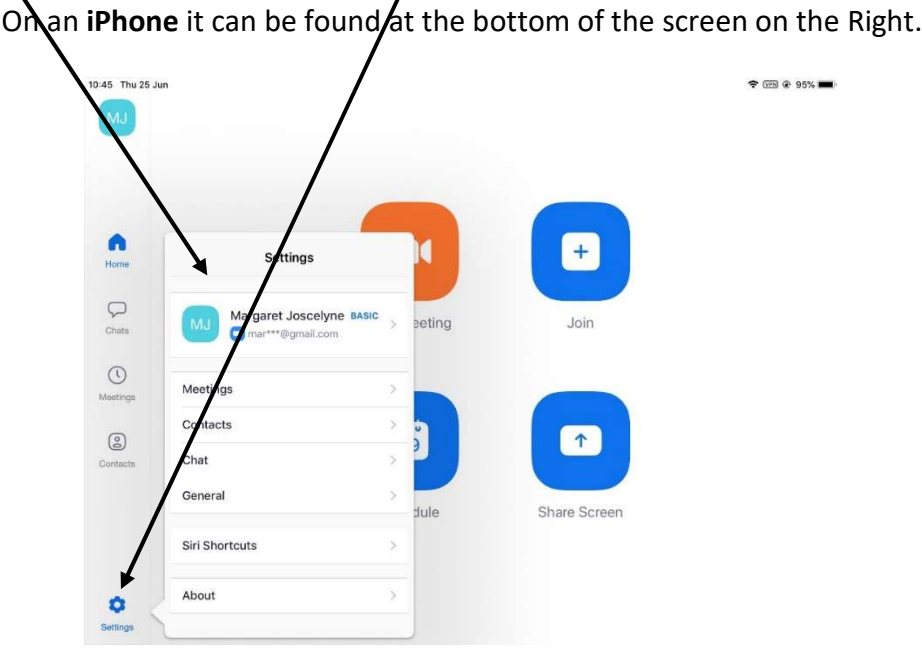

You will get the Settings menu as above. Touch Meetings and you will get the menu below. Swipe up or down until you get Always Show Meeting Controls. If not already green, swipe the button to the Right the on / off box turns to green.  $\vert$  Touch the arrow at the top LHS of the Meetings Settings menu. Then touch the desktop to close the Settings menu.

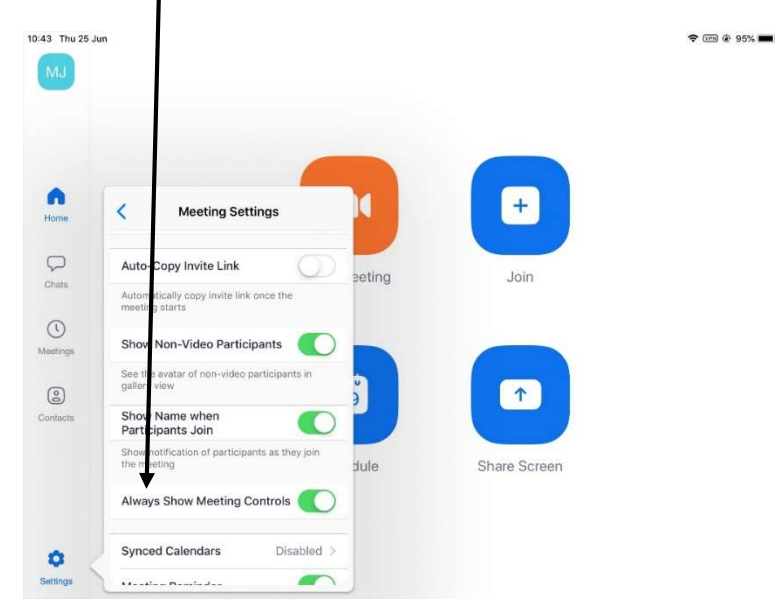

© Robert Watson June 2020.